# *ECC CREATIVE NIGHT PRESENTATION OCT 2012*

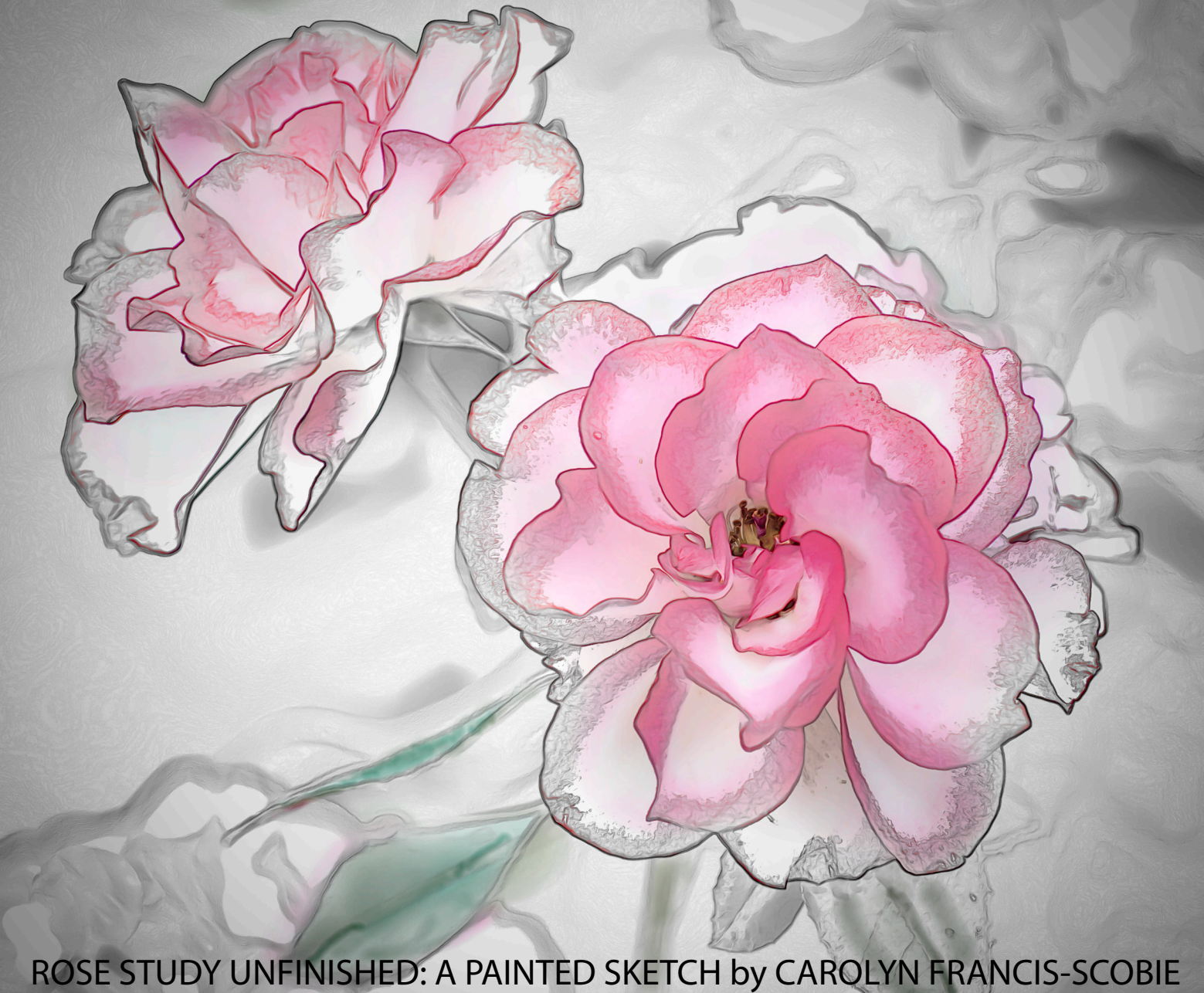

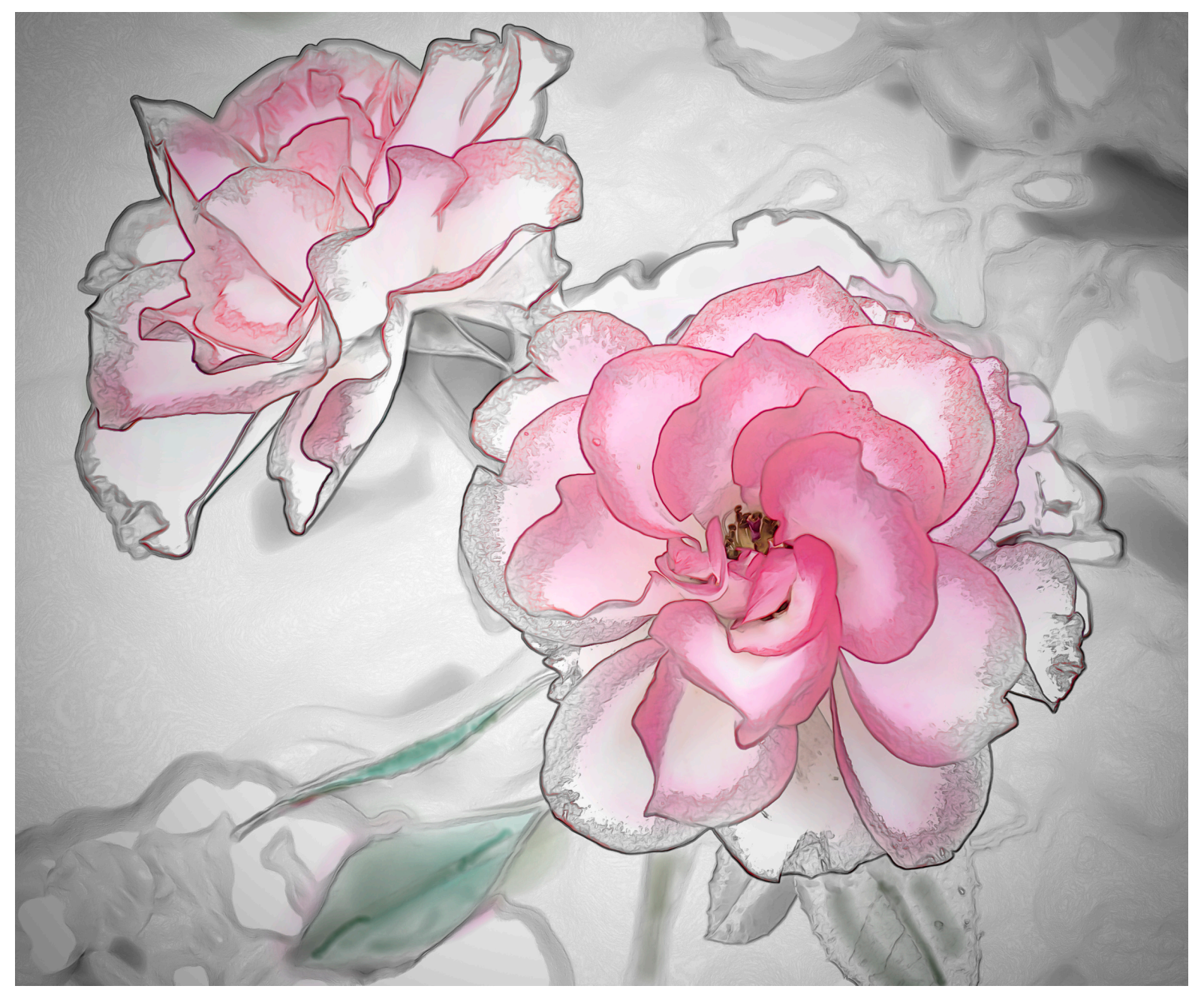

1 How To Do A Painted Sketch using Softwares: LR4+Gimp+OnOne

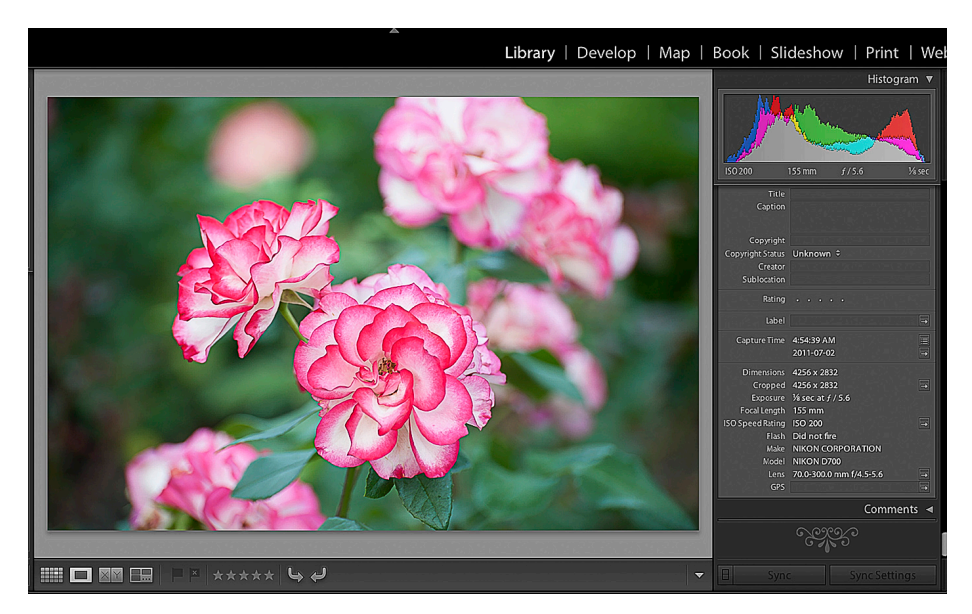

### 2 Nef Image with Metadata

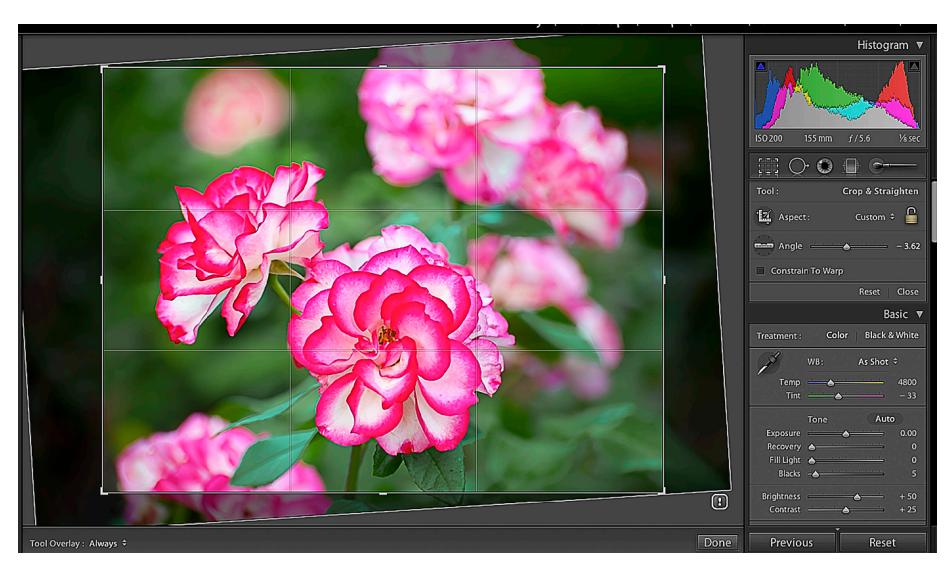

## 3 First Crop

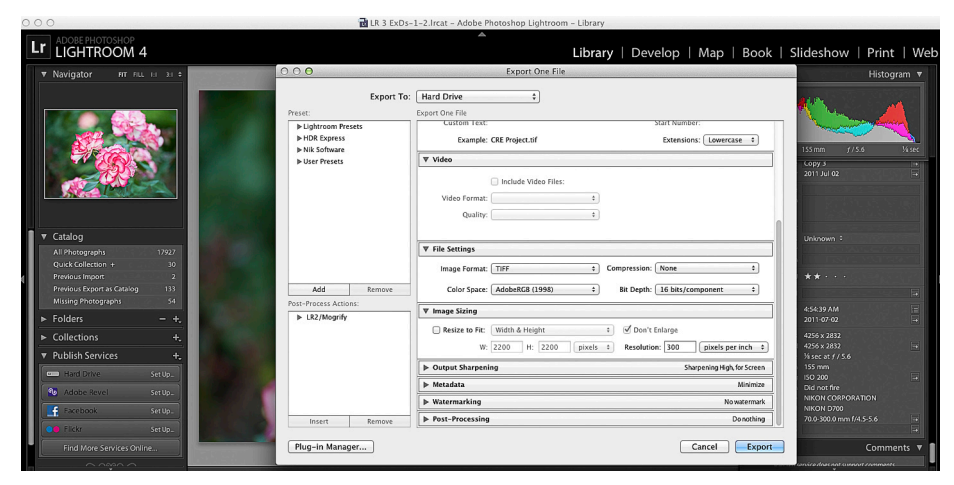

4 Export >Desktop from LR as TIF

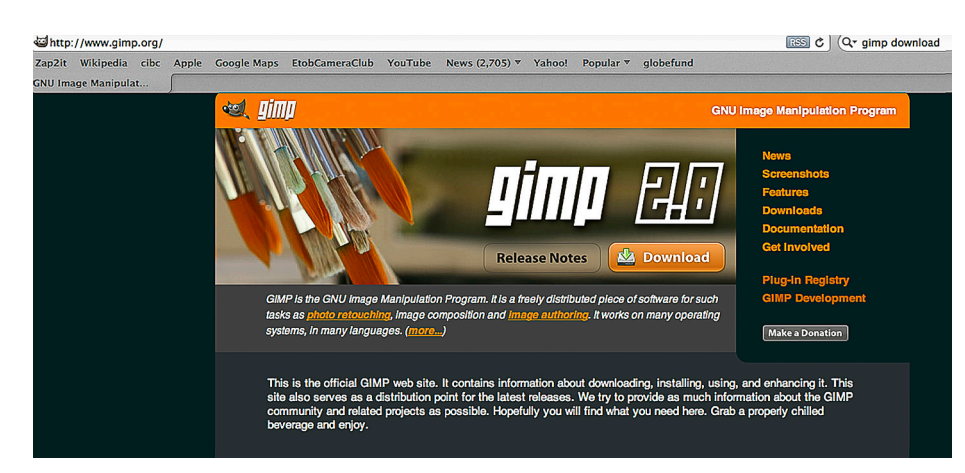

5 Download Gimp Software+dock icon

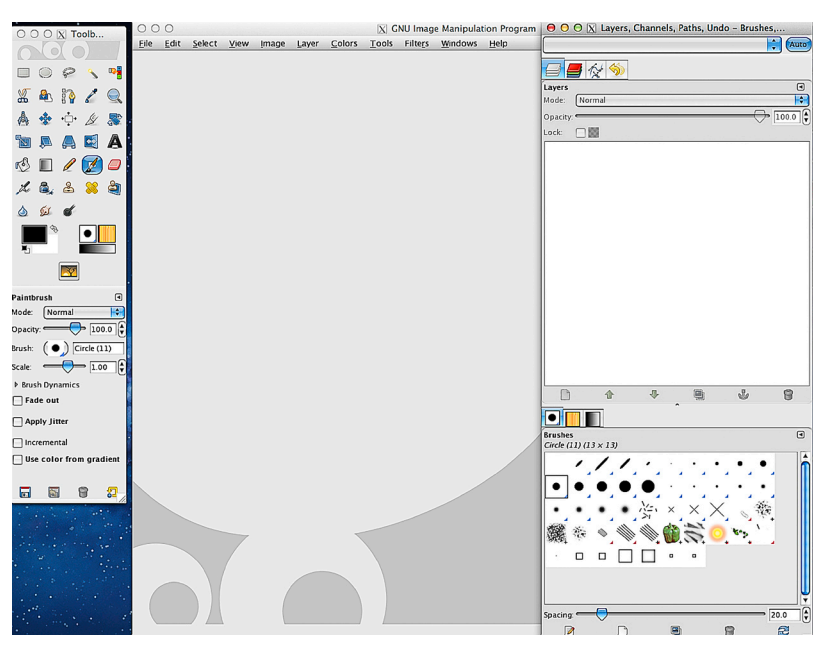

### 6 Open Gimp

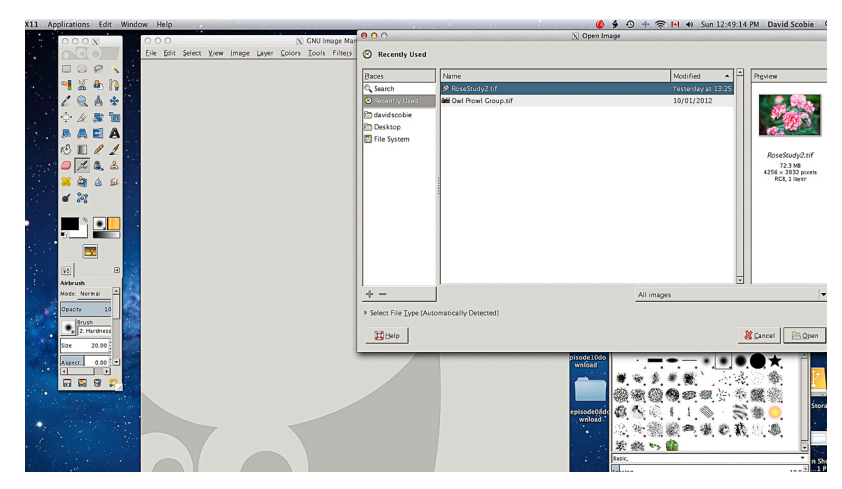

7 Go >File >Desktop >Select TIF

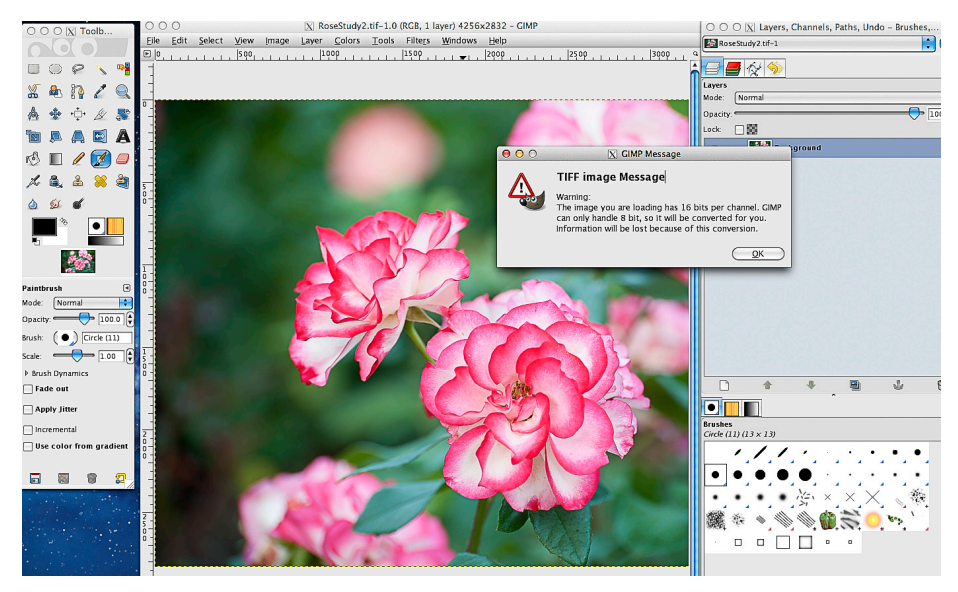

8 Gimp Warning Message

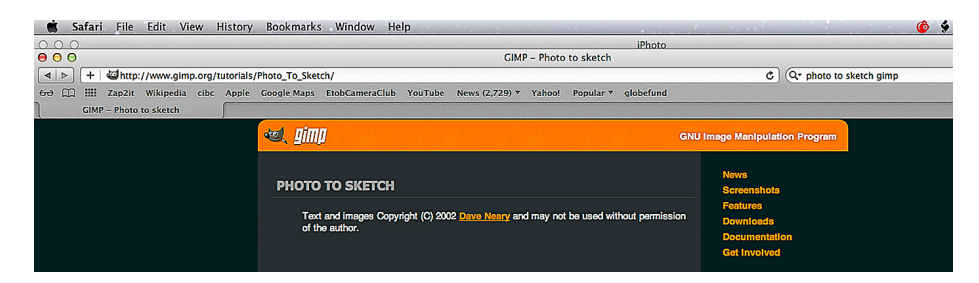

9 Photo to Sketch Tutorial (11Steps) http://www.gimp.org/tutorials/Photo\_To\_Sketch/

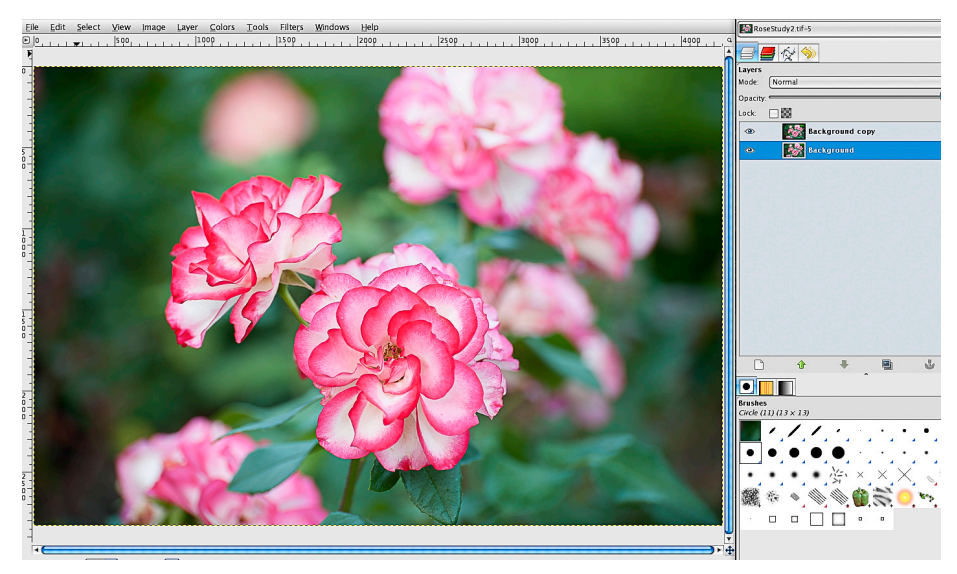

# 10 Highlight Background Layer for steps 1- 4

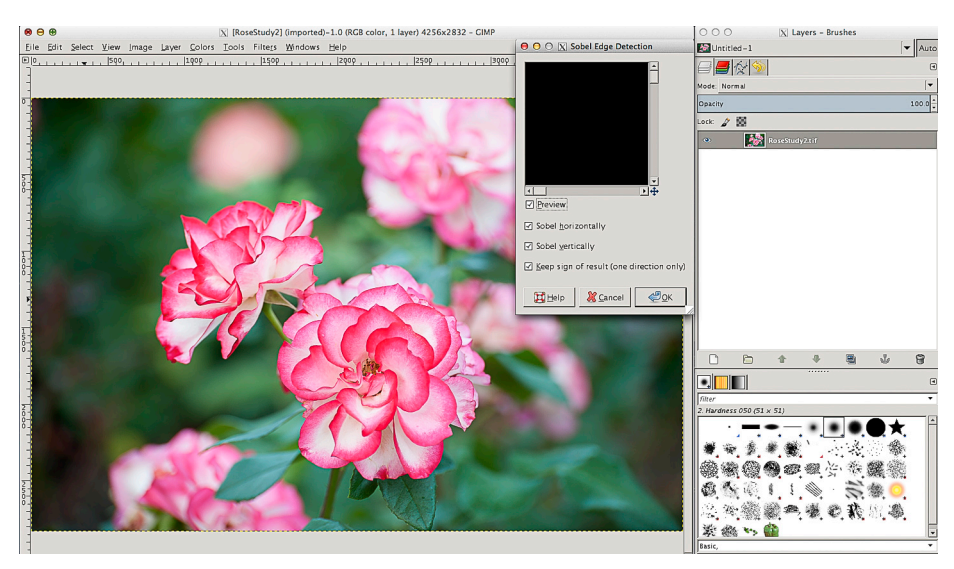

11 Go >Menu Bar >Filters >Edge Detect >Sobel

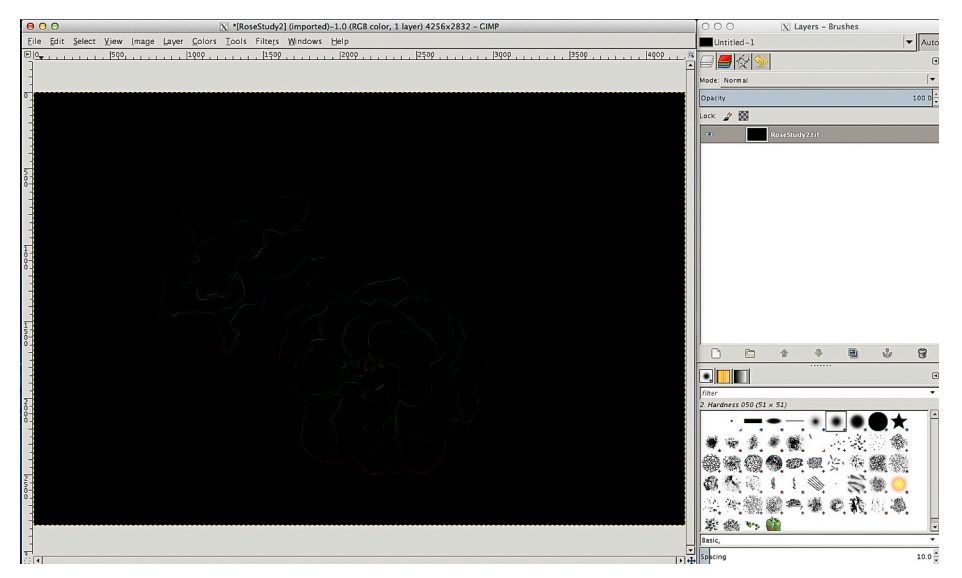

#### 12 Sobel Filter (result shows black lines)

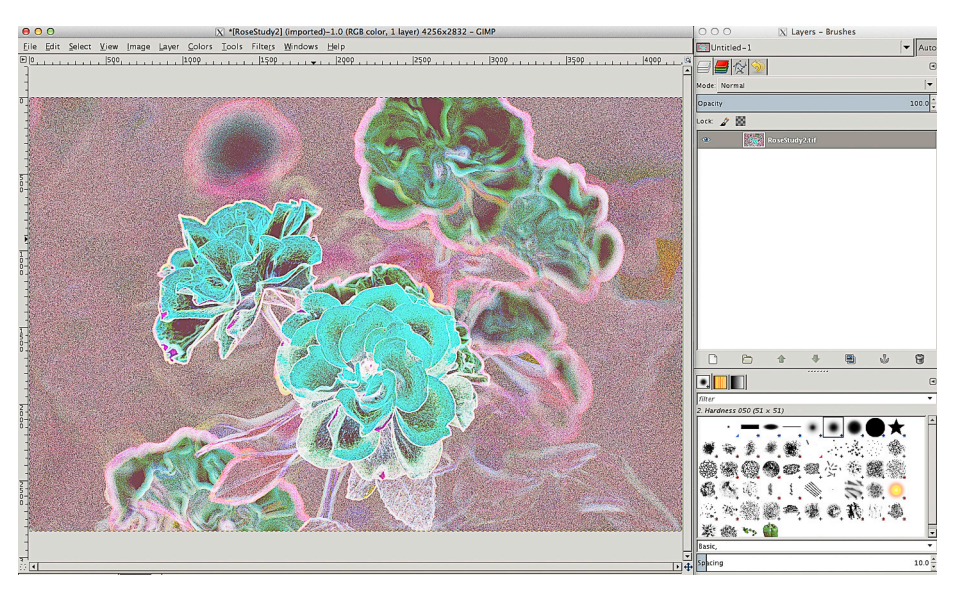

13 Go >Colours >Auto >Equalize (result shows pastel colours)

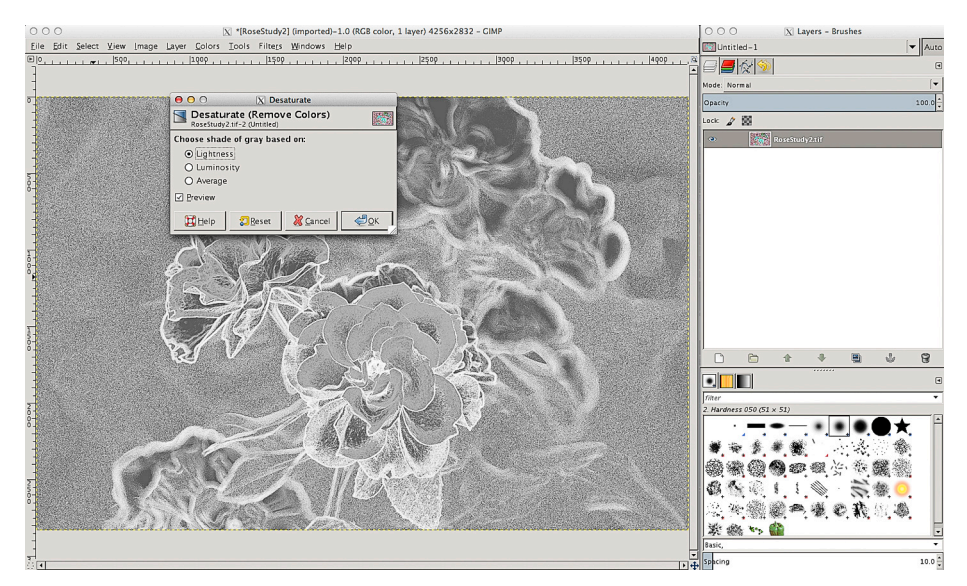

### 14 Go >Colours >Desaturate +Choose shade of gray - Lightness (result shows white lines)

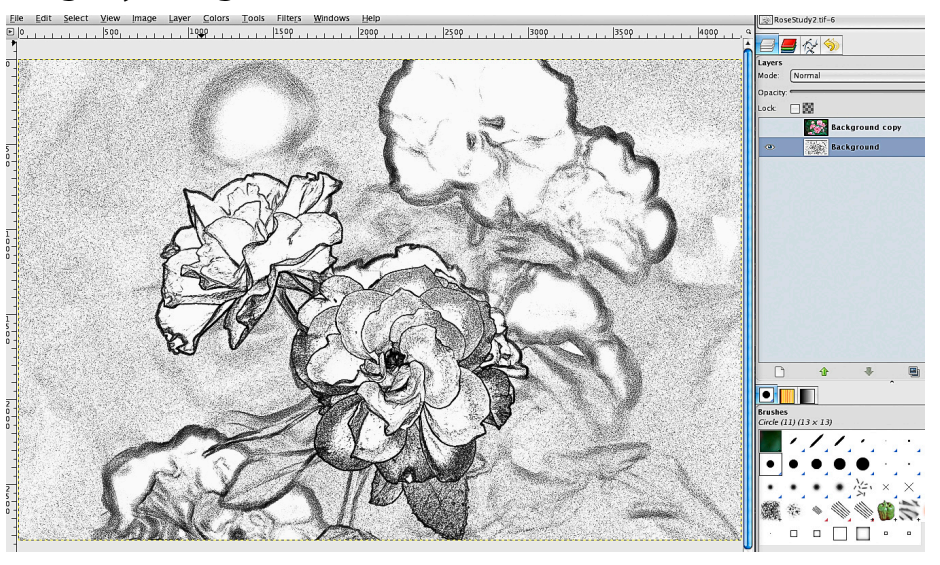

15 Go >Colours >Invert (result shows black lines)

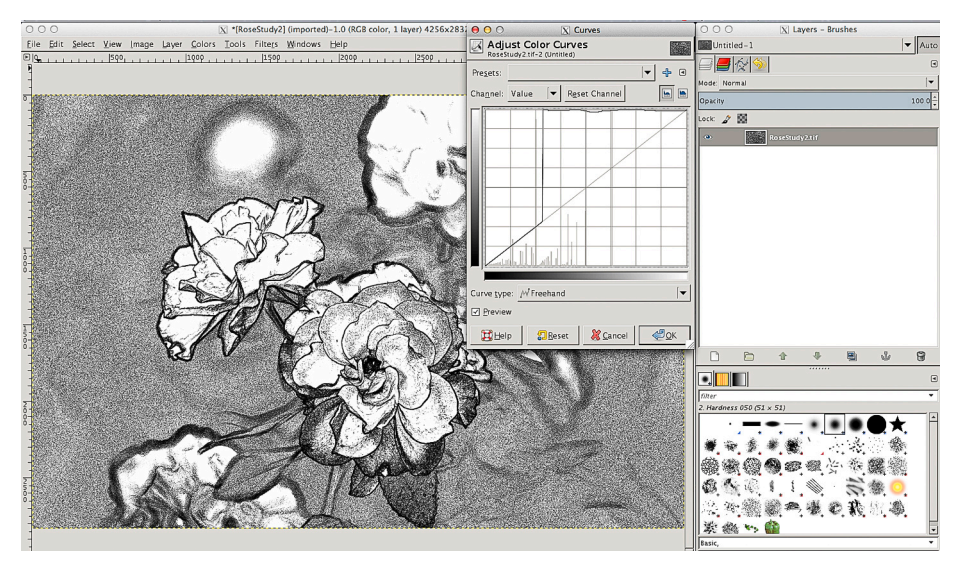

#### 16 Go >Colours >Curves+Choose Curve Type - Freehand >drag+adjust tonality to taste.

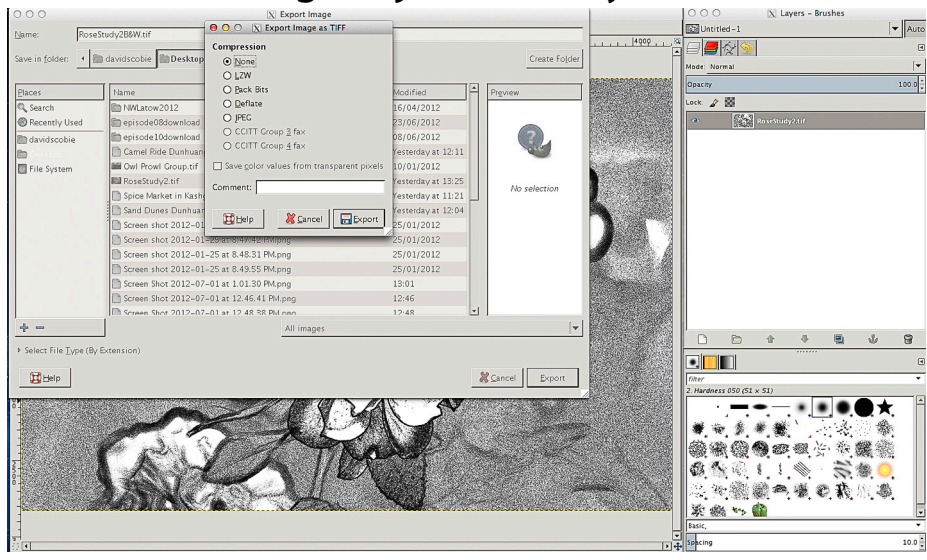

17 Export Gimp B&W >Desktop + Select Compression - None

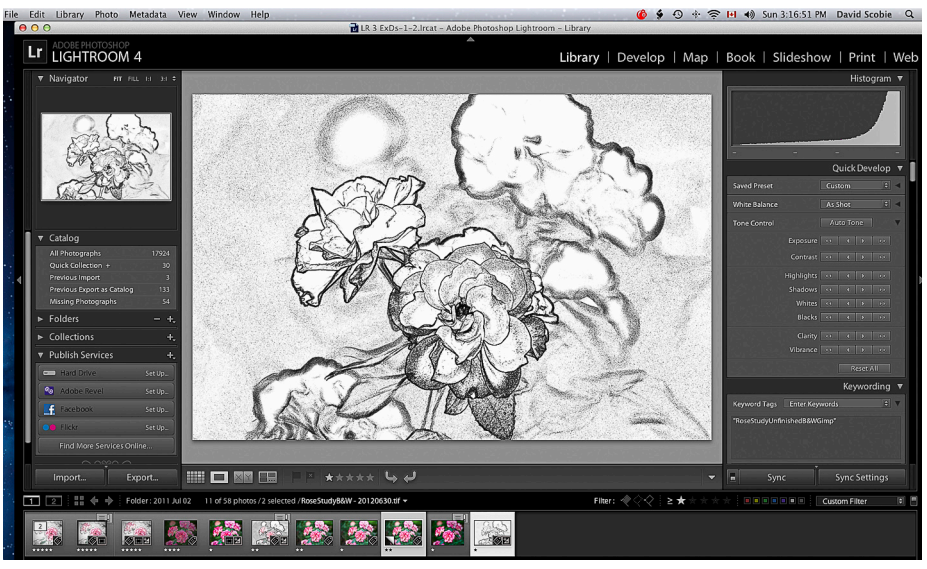

18 Open LR+Import Gimp B&W from Desktop. Select Gimp B&W+Nef. Go >File >Plug-in Extras >OnOne.

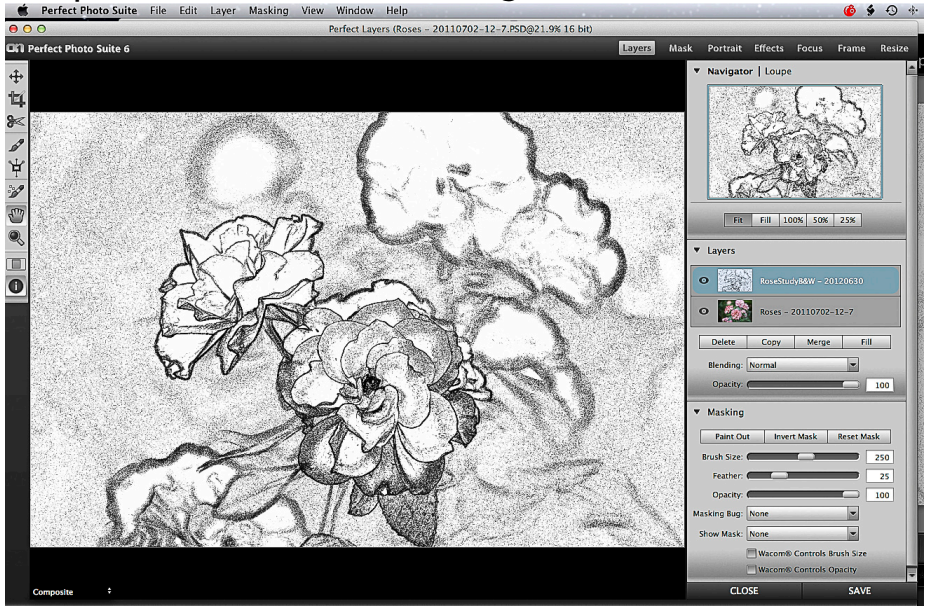

19 Nef & B&W open in Perfect Layers in OnOne.

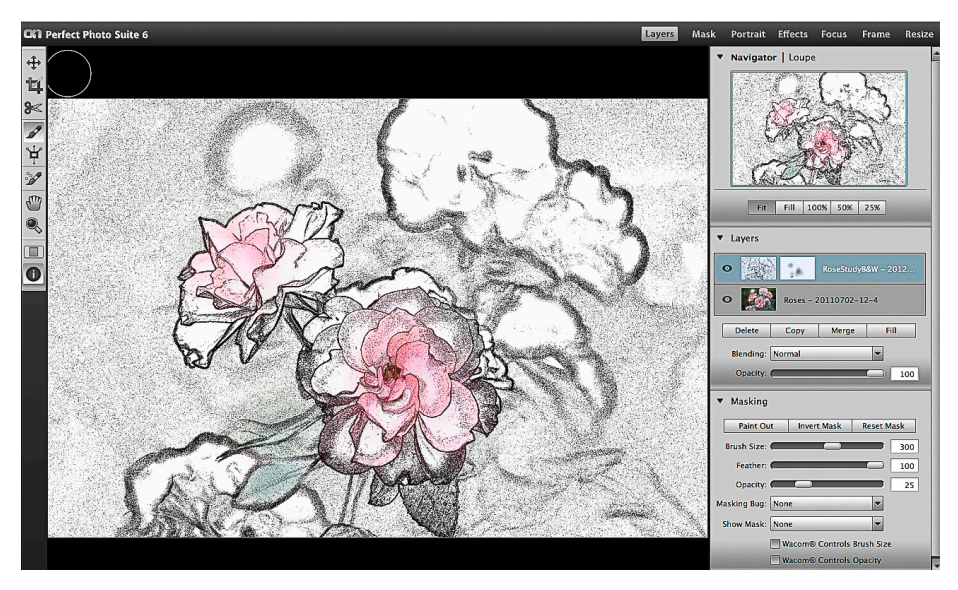

20 Select Masking Brush+Set opacity low (25) with soft feather+Paint Out. Save >LR.

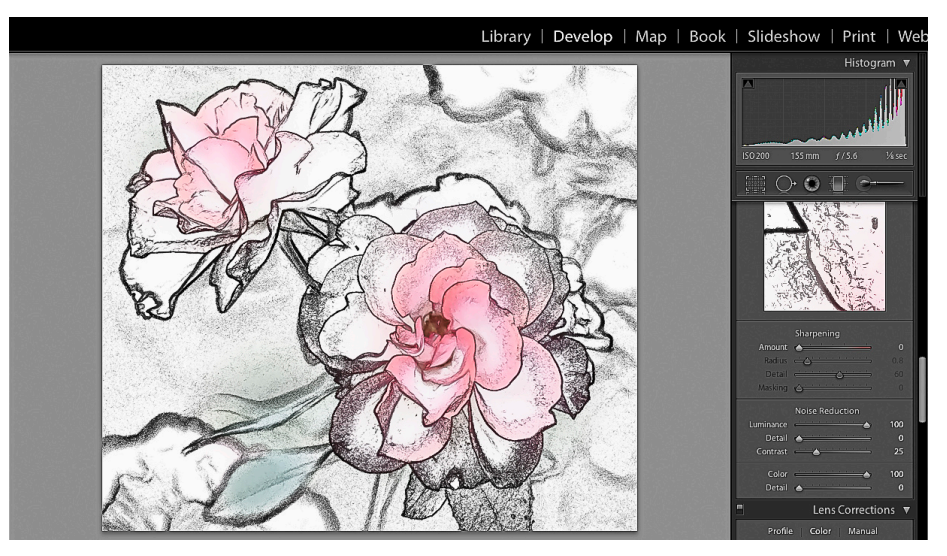

21 Do Finishing Touches including NR

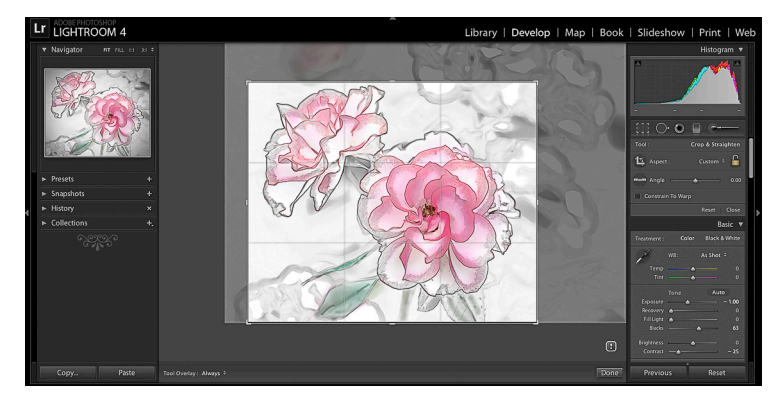

22 Final Crop - optional

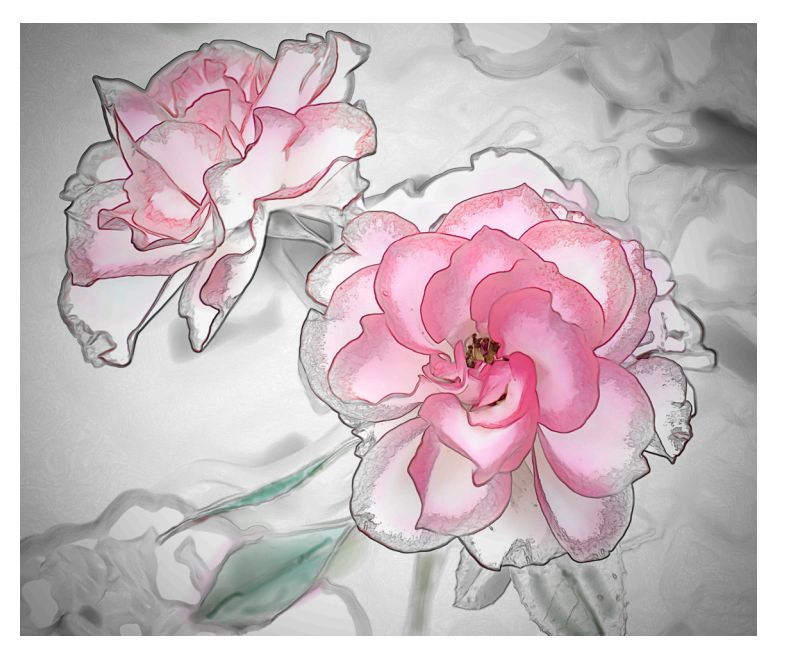

23 Finished Sketch